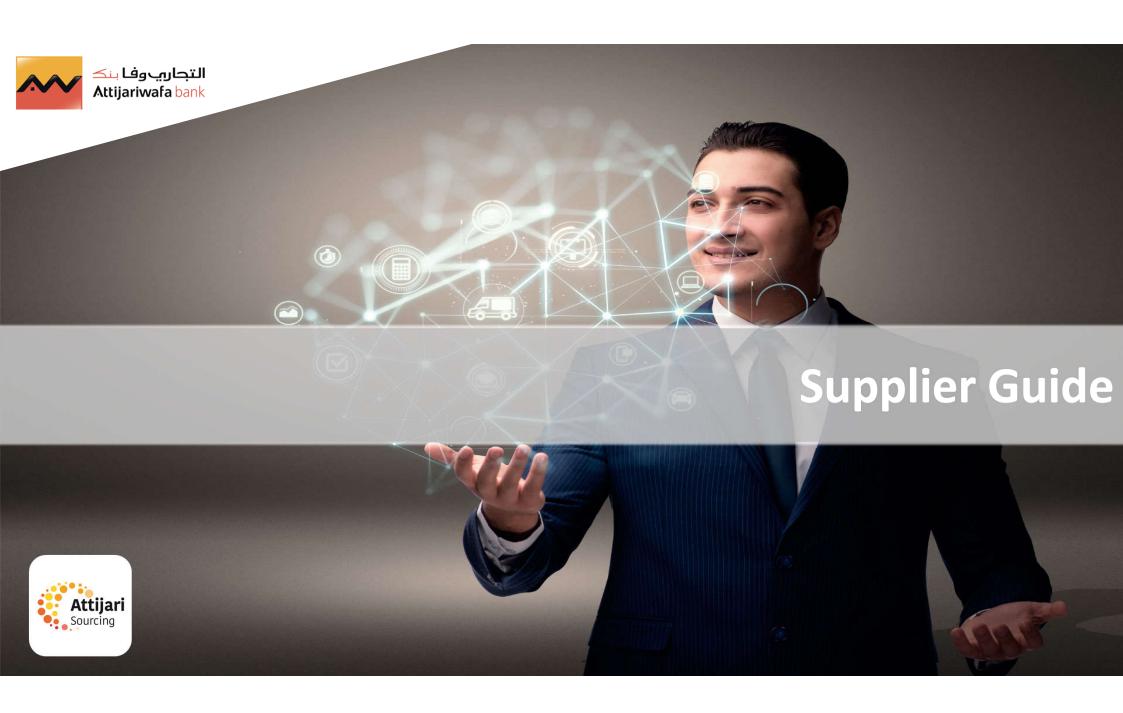

#### Please refer to the section that corresponds to your case:

- A New Supplier AWB
- B Supplier whose account has been resumed and received the email account activation
- C Supplier whose account has been resumed and has not received the email account activation
- D Managing your account on the portal
- E Reply to an RFQ (By invitation only)
- F Supplier requests

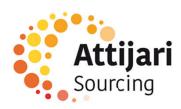

A – New Supplier AWB

A1 – Self Registration

A2 – Receipt of the confirmation email and first connection

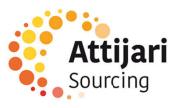

A supplier can apply for self-registration from the ATTIJARI e-Sourcing portal home page via the following URL:

https://attijari-sourcing.attijariwafabank.com

Click on « Registration »

The supplier has assistance if needed

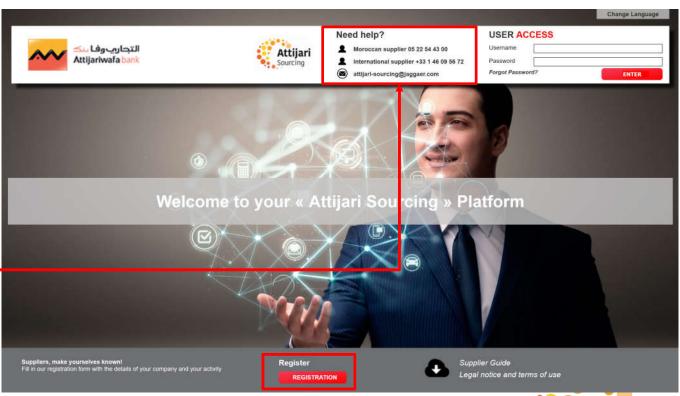

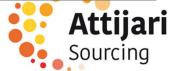

- Enter the validation code to complete the security check
- o Confirm

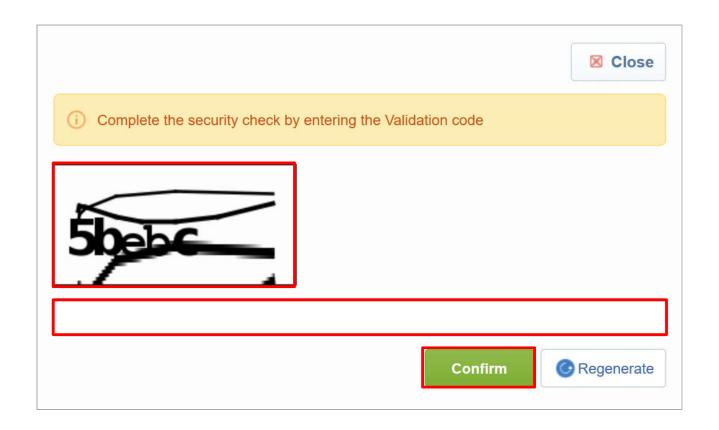

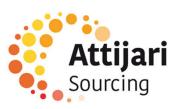

o It is mandatory to read the General Conditions of Use "CGU" to access the forms of self-registration

Click on « I do agree » then « Send » The supplier can download the document **Z** Close Adobe PDF **User Agreement** « ATTIJARI-SOURCING » PLATFORM **GENERAL TERMS OF USE** Article 1. Preamble Attijariwafa bank is a (public) limited company with a Board of Directors and a capital of MAD 2,035,272,260. It is registered in the Register of Trade under the number 333; It is head-quartered in 2, Boulevard Moulay Youssef, Casablanca 20000. Its legal representative is Mohamed EL KETTANI, Chief Executive Officer. Attijariwafa bank is a Moroccan credit institution approved under the Order of the Minister of Finance and Privatization No. 2269-03, dated 27 Chaoual, 1424 - December 22, 2003 - as amended and supplemented. The Platform is put online by Attijariwafa bank and can be accessed under http://attijari-sourcing.attjariwafabank.com The Provider acknowledges that the use of the platform requires compliance with all the terms of use as defined herein, and therefore acknowledges having the skills and means necessary to access and use the said Platform. Article 2. Definitions Each capitalized term hereunder shall have the meaning given to it in its definition in this article. "Terms of Use" or "Terms and Conditions" means this very document The supplier states to accept the above general conditions O I do agree O I do not agree

o Enter the company data to reference

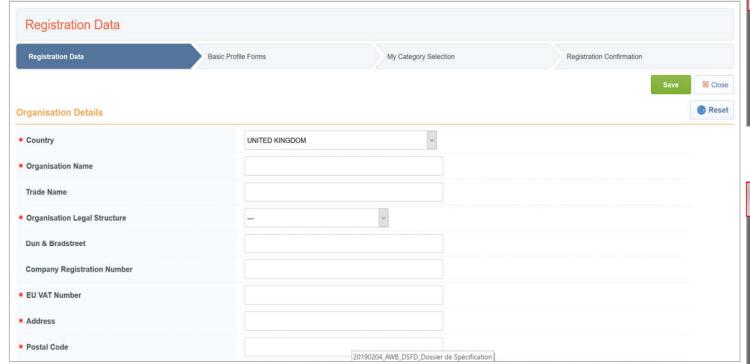

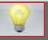

Prefixed fields of a red star are mandatory fields of the entry

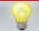

#### Identifiers and keys to uniqueness:

- Moroccan companies : ICE
- French companies: SIRET
- European companies : TVA intraco
- Rest of the world: DUNS

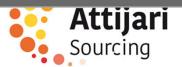

o Enter the data of the main supplier contact

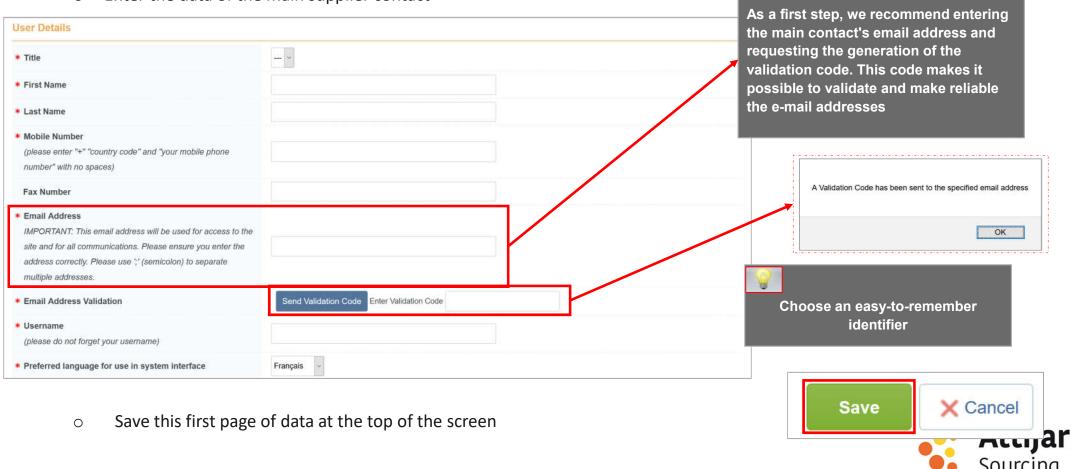

- Fill out the main data form
- Click on "Save and continue"

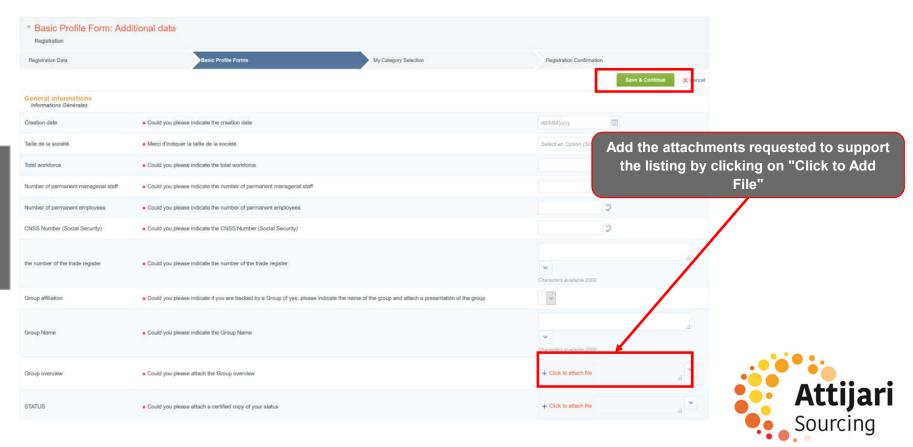

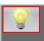

Prefixed fields of a red star are mandatory fields of the entry

- Select the categories on which you want to work with AWB
- Click on "Confirm current selection"

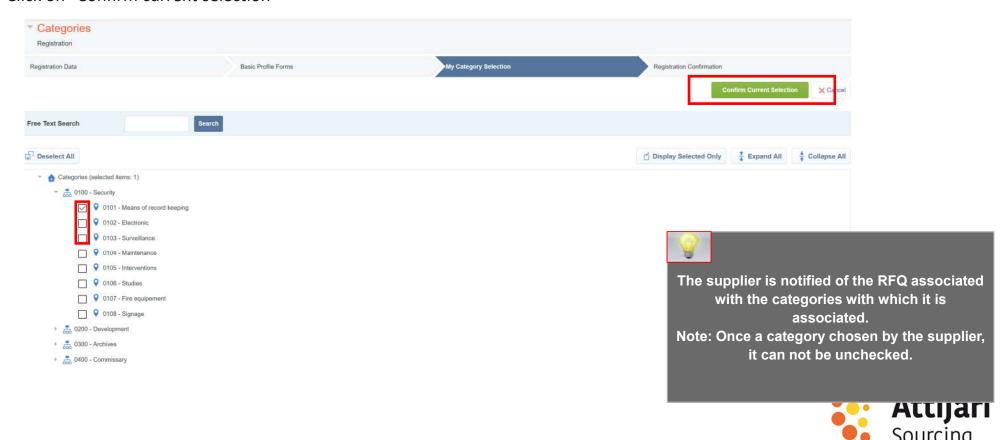

After self-registration is complete, a message indicates that the registration process has completed and your account has been activated.

Click on "Close window" to leave the platform

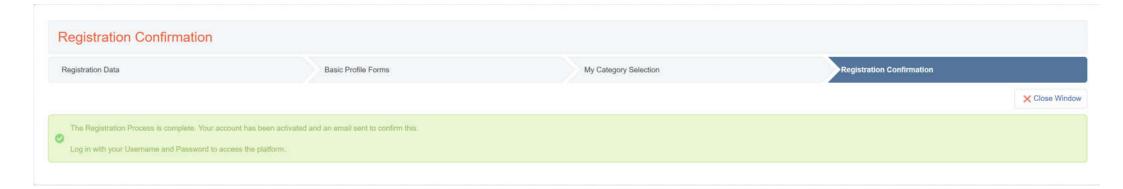

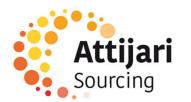

A – New Supplier AWB

A1 – Self Registration

A2 – Receipt of the confirmation email and first connection

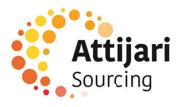

The self-registered supplier receives an activation notification from his account:

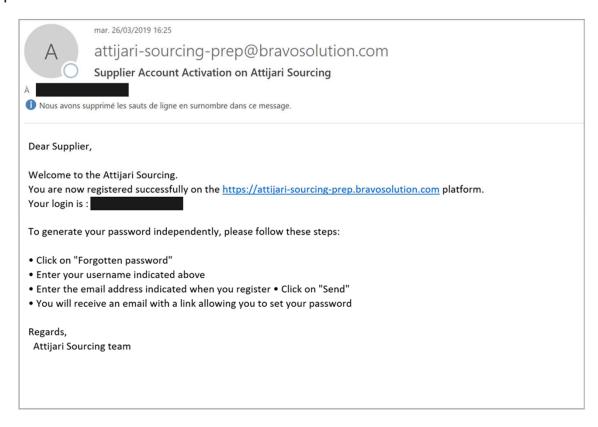

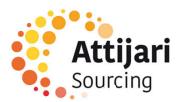

- The notified supplier accesses the platform via the password reset URL provided in the email and requests a new password
- Click on "Forgot password"

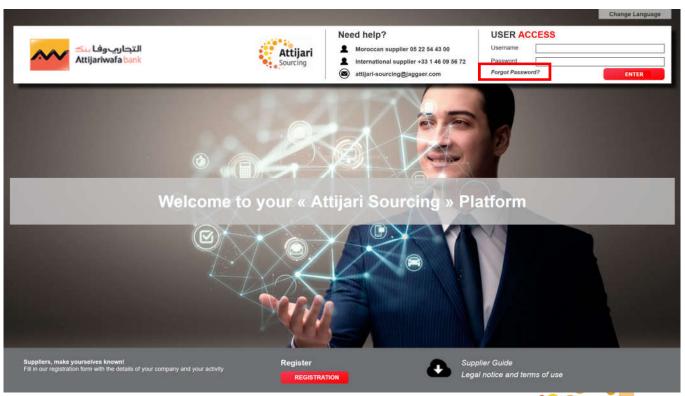

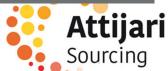

- o Then, the supplier must enter his username and email entered during the self-registration
- o Enter the validation value
- O Click on "Submit"

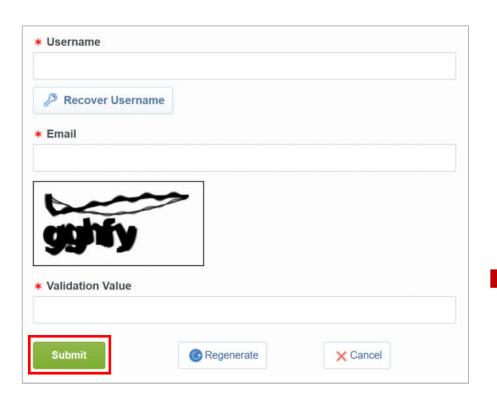

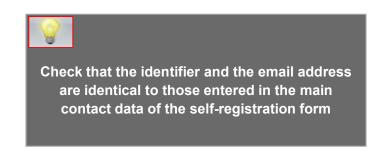

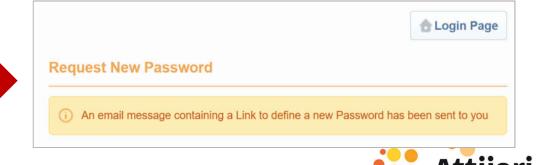

An email is sent to the supplier containing a link to generate a new password

Click on the link mentioned in the mail

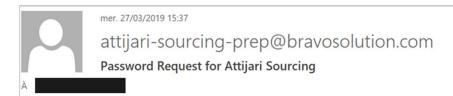

Dear User,

You have requested a new Password to access Attijari Sourcing at https://attijari-sourcing-prep.bravosolution.com

The link below allows you to reset your Password. The link can be used only once and is valid for a limited time (it will expire in a few hours).

Click the following link to define a New Password: <a href="https://attijari-sourcing-prep.bravosolution.com/esop/guest/login.do?gvu=808421390169BFCC5FD2">https://attijari-sourcing-prep.bravosolution.com/esop/guest/login.do?gvu=808421390169BFCC5FD2</a>

After you have used this link you can delete this email as the link can be used only once. If your email server uses a link protection system that accesses the link before you, it is suggested that you copy and paste the link from this email to the browser address bar.

NOTE: If you did not request this Password reminder, please disregard this message. Nothing will happen to your account and you will be able to log in using your login credentials as usual.

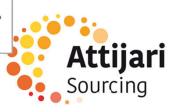

Then, the supplier is invited to change his password, following the following screen:

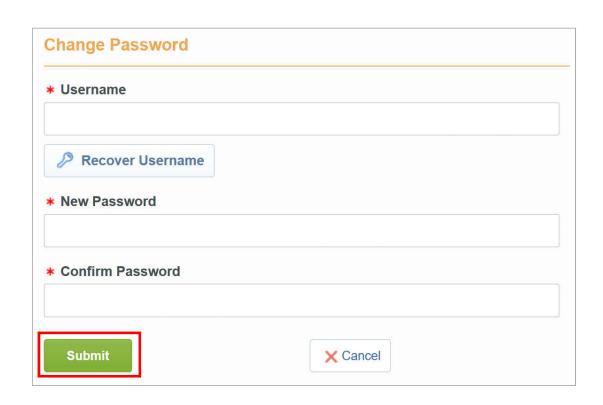

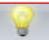

- Choose an easy-to-remember identifier
- The provider has the possibility to generate a new password as many times as he wishes in complete autonomy

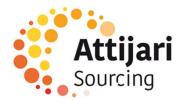

B – Supplier whose account has been resumed and received the email account activation

**B1 – First connection** 

B2 – Update your registration information

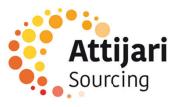

Your account has been eligible for data recovery:

An activation email is sent to the provider containing a password reset link

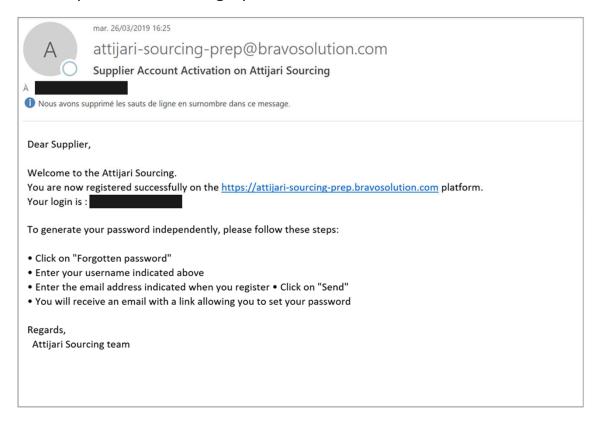

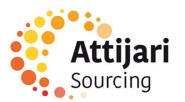

- The notified supplier accesses the platform via the password reset URL provided in the email and requests a new password
- Click on "Forgot password"

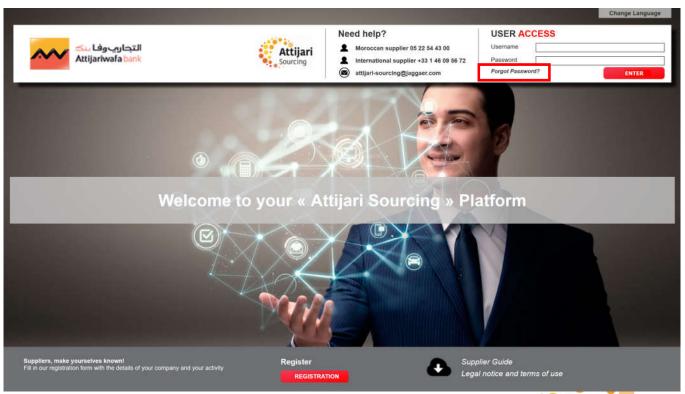

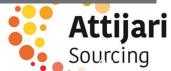

- Then, the supplier must enter his identifier mentioned on the activation notification email and his email on which he received the notification.
- Enter the validation value
- Click on "Submit"

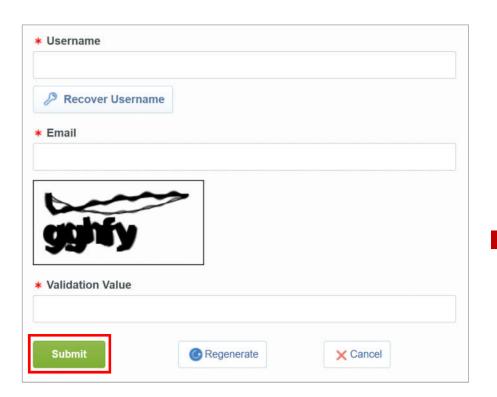

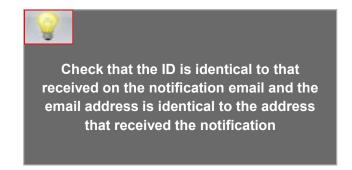

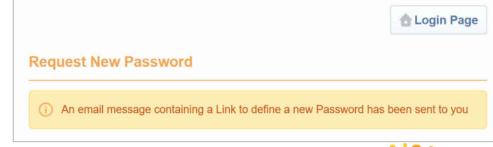

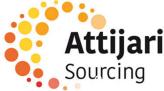

An email is sent to the supplier containing a link to generate a new password

Click on the link mentioned in the mail

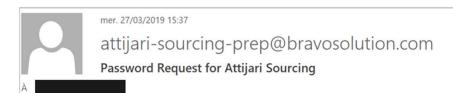

Dear User,

You have requested a new Password to access Attijari Sourcing at <a href="https://attijari-sourcing-prep.bravosolution.com">https://attijari-sourcing-prep.bravosolution.com</a>

The link below allows you to reset your Password. The link can be used only once and is valid for a limited time (it will expire in a few hours).

Click the following link to define a New Password: <a href="https://attijari-sourcing-prep.bravosolution.com/esop/guest/login.do?gvu=808421390169BFCC5FD2">https://attijari-sourcing-prep.bravosolution.com/esop/guest/login.do?gvu=808421390169BFCC5FD2</a>

After you have used this link you can delete this email as the link can be used only once. If your email server uses a link protection system that accesses the link before you, it is suggested that you copy and paste the link from this email to the browser address bar.

NOTE: If you did not request this Password reminder, please disregard this message. Nothing will happen to your account and you will be able to log in using your login credentials as usual.

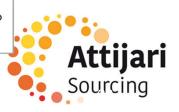

Then, the supplier is invited to change his password, following the following screen:

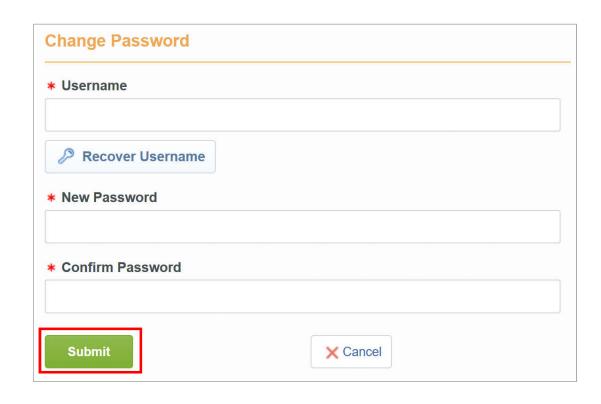

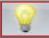

- Choose an easy-to-remember identifier
- The provider has the possibility to generate a new password as many times as he wishes in complete autonomy

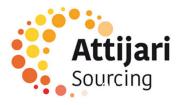

B – Supplier whose account has been resumed and received the email account activation

B1 – First connection

**B2 – Update your registration information** 

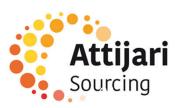

## B2 – Update your registration information

The supplier can view and update its Supplier record by accessing the Organisation Profile for "Business Data" and the User Profile for "Master Contact Data".

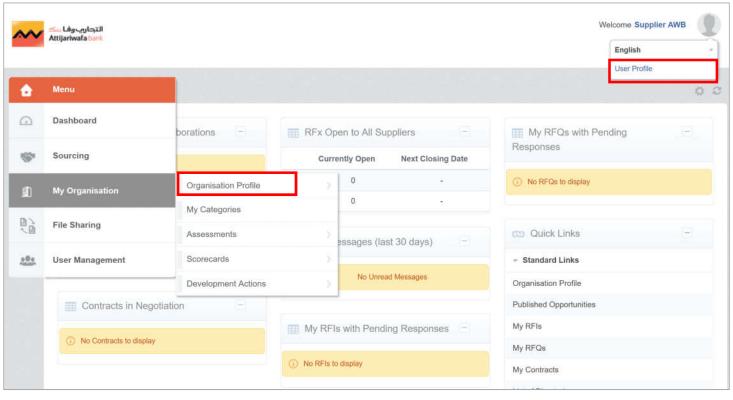

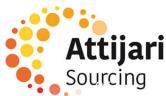

## B2 – Update your registration information

- Click on « Edit »
- O Update company data => «Save»

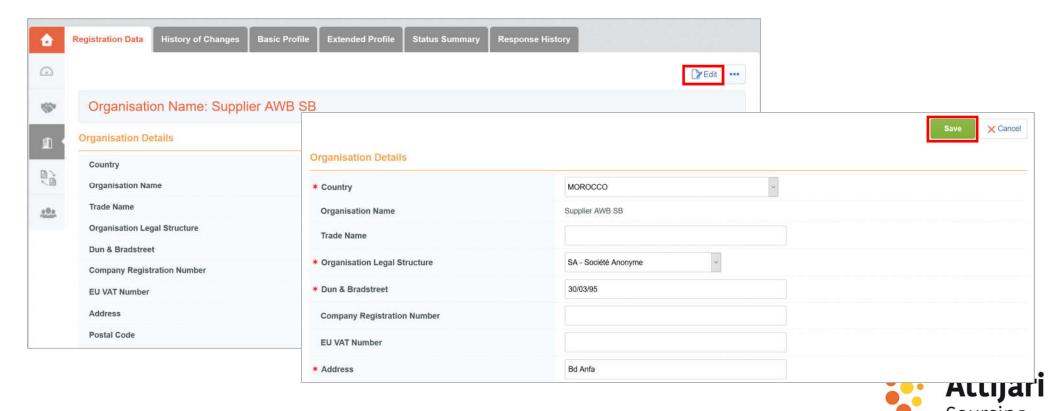

## B2 – Update your registration information

- Click on « Edit »
- Update main contact data => « Save »

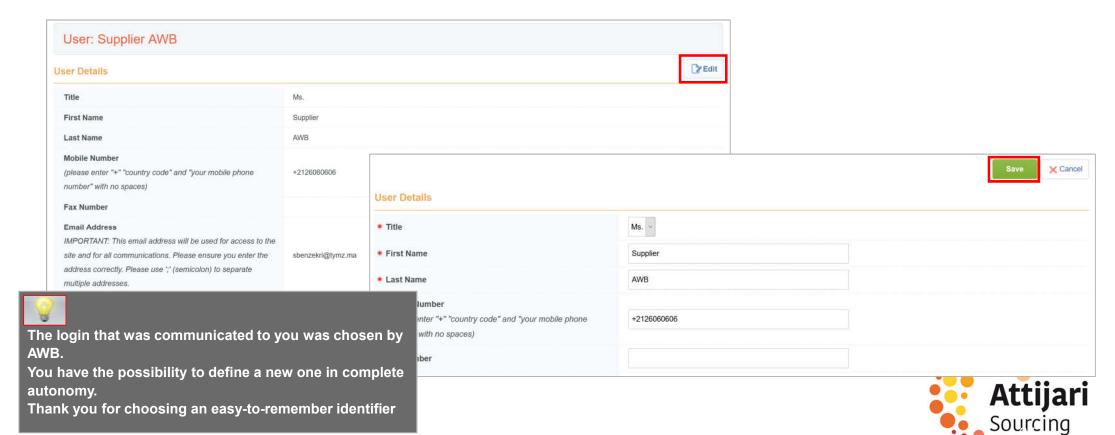

C – Supplier whose account has been resumed and has not received the email account activation

**C1 – Contact Dedicated Supplier Support** 

C2 – Update your registration information

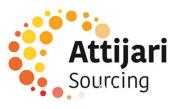

Your account was eligible for data recovery but you did not receive the activation email.

#### How to know?

You have probably tried to self-register and the portal has displayed the following message:

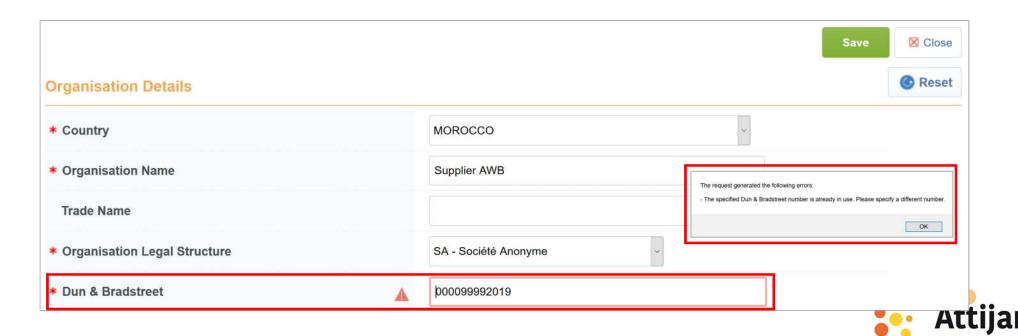

You must contact the dedicated vendor support by calling the number displayed on the Portal home page

The procedure for updating your information and the supporting documents requested will be communicated to you by the

supplier support team

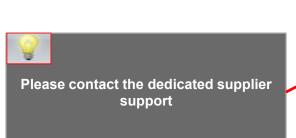

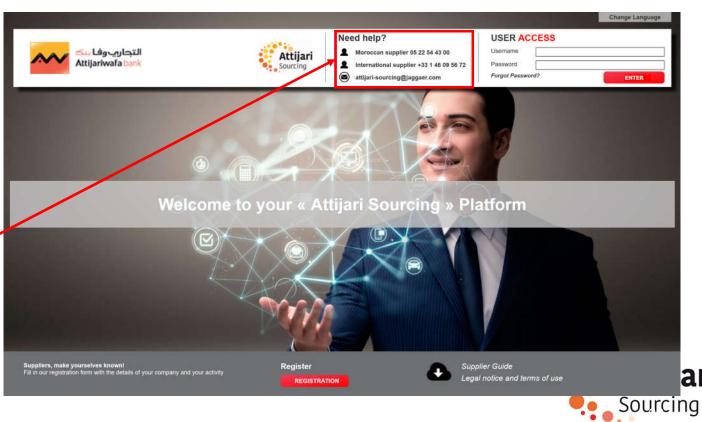

An email is sent to the provider containing a link to generate a new password.

Click on the link mentioned in the mail.

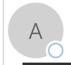

mar. 26/03/2019 16:49

attijari-sourcing-prep@bravosolution.com

Password Request for Attijari Sourcing

À

Dear User,

You have requested a new Password to access Attijari Sourcing at https://attijari-sourcing-prep.bravosolution.com

The link below allows you to reset your Password. The link can be used only once and is valid for a limited time (it will expire in a few hours).

Click the following link to define a New Password: https://attijari-sourcing-prep.bravosolution.com/esop/guest/login.do?qvu=758310960169BAB0E370

After you have used this link you can delete this email as the link can be used only once. If your email server uses a link protection system that accesses the link before you, it is suggested that you copy and paste the link from this email to the browser address bar.

NOTE: If you did not request this Password reminder, please disregard this message. Nothing will happen to your account and you will be able to log in using your login credentials as usual.

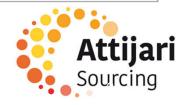

Then, the provider is prompted to change his password, following the following screen:

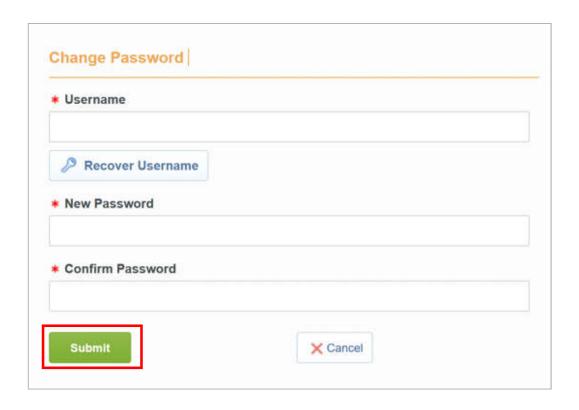

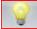

- Choose an easy-to-remember identifier
- The provider has the possibility to generate a new password as many times as he wishes in complete autonomy

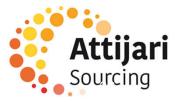

- C Supplier whose account has been resumed and has not received the email account activation
  - C1 Contact Dedicated Supplier Support
  - **C2 Update your registration information**

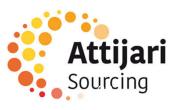

## C2 – Update your registration information

The supplier can view and update its Supplier record by accessing the Supplier Profile for "Business Data" and the User Profile for "Master Contact Data".

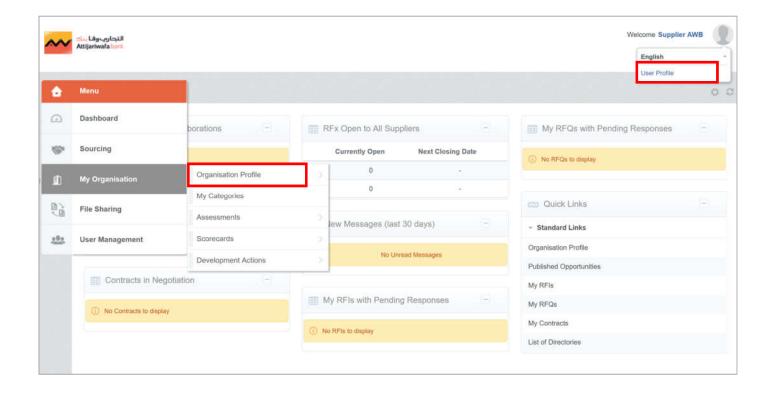

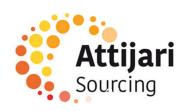

## C2 – Update your registration information

- Click on "Edit"
- Update business data => "Save"

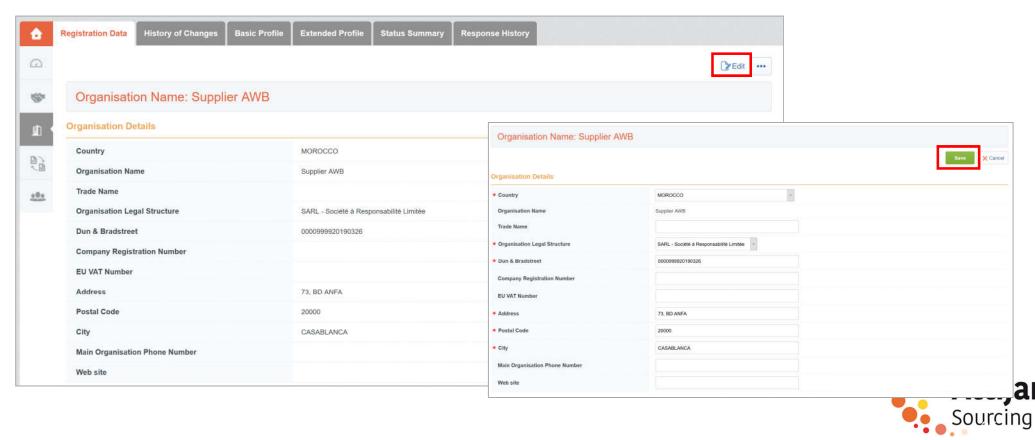

## C2 – Update your registration information

- Click on "Edit"
- O Update main contact data => "Save"

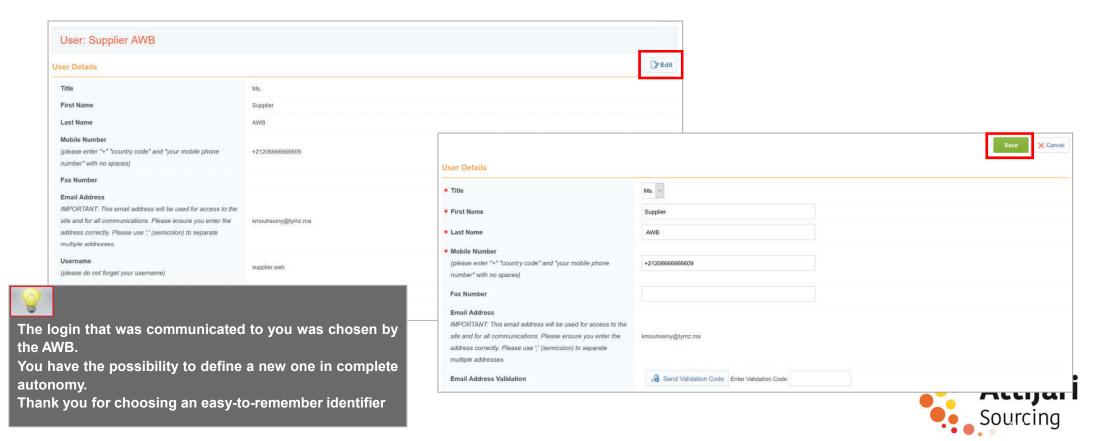

D – Managing your account on the portal

**D1 – TdB explanation** 

D2 – Sub-user management

D3 – Information and update of category data

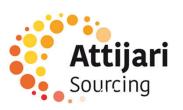

# D1 – TdB explanation

- The supplier has a dashboard dedicated to his activity with AWB
- The supplier has the ability to customize his TdB in terms of display and layout via "drag and drop"
- The supplier also has direct access to its registration information and events

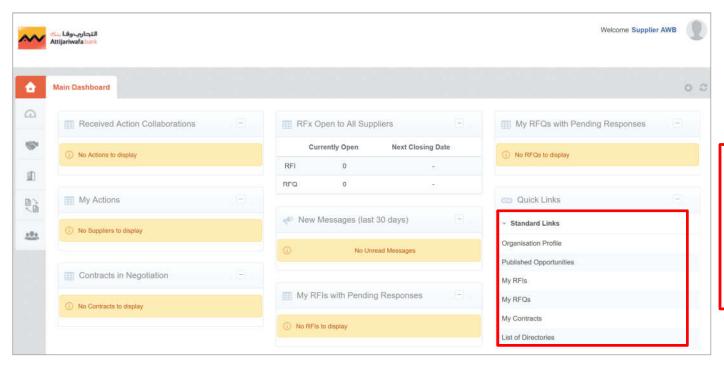

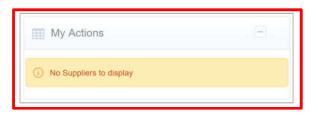

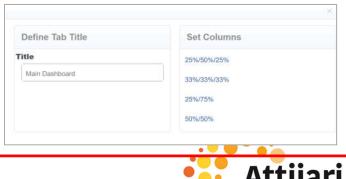

D – Managing your account on the portal

D1 – Explication TdB

D2 – Sub-user management

D3 – Information and update of category data

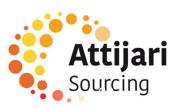

#### D2 – Sub-user management

- The management of the supplier account is delegated to the main contact designated by the representative of the company via the "Official Designation".
   The main contact has the possibility to add sub users in complete autonomy
- Access to "User management" => "Manage users" => "Users" => Fill in the requested information and then "Save"

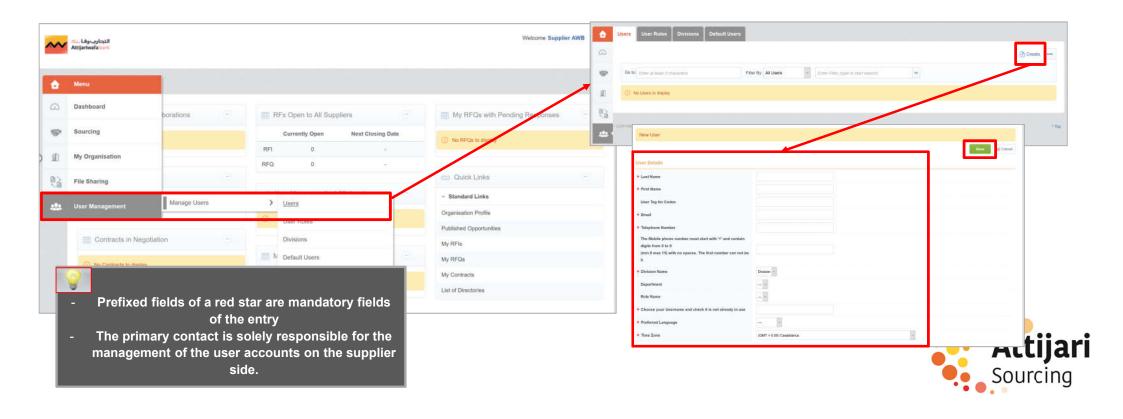

#### D2 – Sub-user management

- Once the sub user created, the main contact (Administrator account provider side), the latter receives a notification email with his username and password to access the platform
- o the primary contact can now define the allowed accesses to this new user

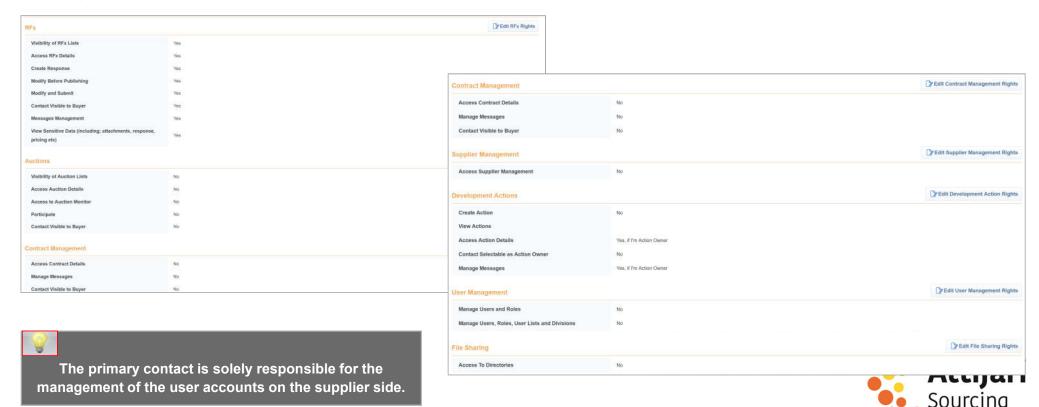

D – Managing your account on the portal

D1 – Explication TdB

D2 – Sub-user management

D3 – Information and update of category data

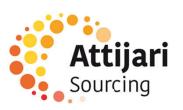

# D3 – Information and update of category data

When it first connects, the provider can access categories from the "My Organization" tab => "My categories"

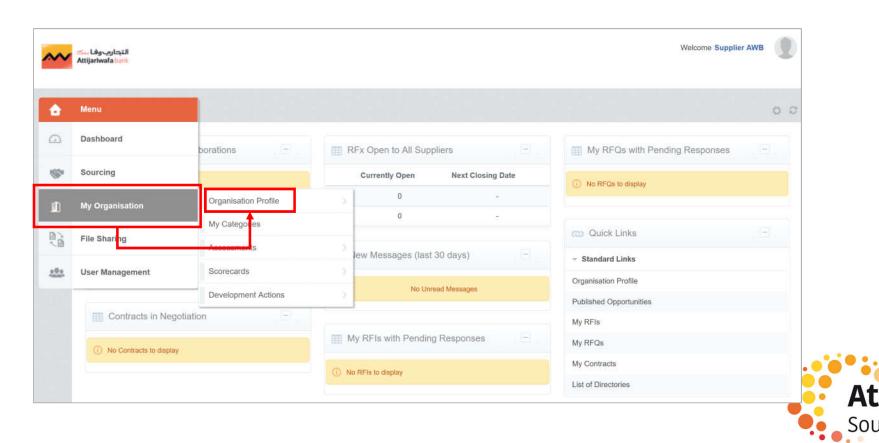

# D3 – Information and update of category data

To define new categories => Click on "Add classification"

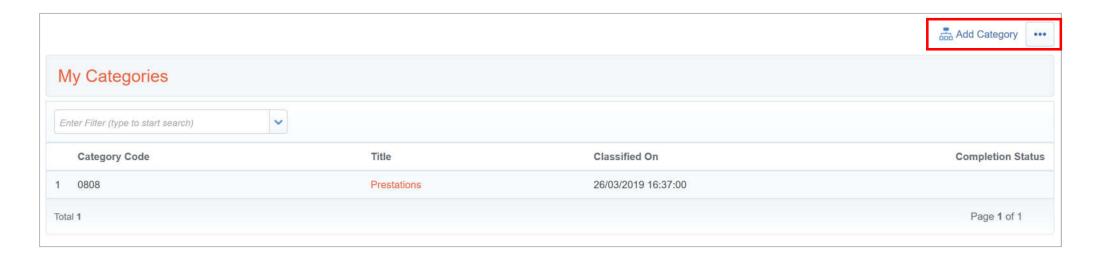

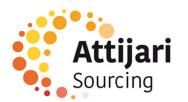

# D3 – Information and update of category data

The supplier has the possibility to choose new categories:

- Select the categories you want to work on
- Click on "Confirm current selection"

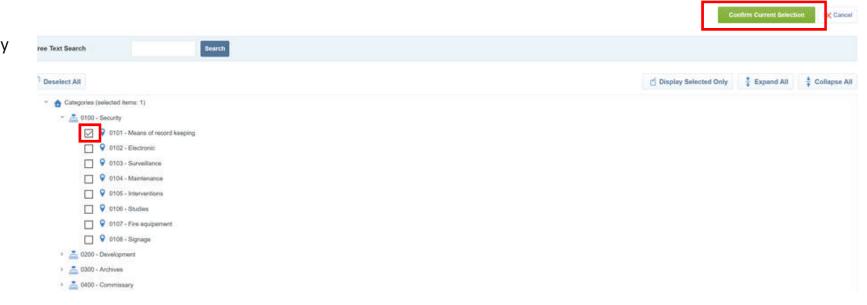

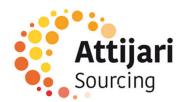

E – Reply to an RFQ (By invitation only)

E1 – Reception of the invitation email to an RFQ

E2 – Reply to an RFQ

E3 – Publication of the answer

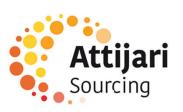

# E1 – Reception of the invitation email to an RFQ

The supplier receives an invitation email to participate in an RFQ

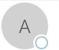

mer. 27/03/2019 11:4

attijari-sourcing-prep@bravosolution.com

Invitation to RFQ - Request for Quotation Code CONSULT\_128 on Attijari Sourcing

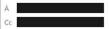

Dear Supplier,

Attijariwafa Bank invites you to participate in the following RFQ - Request for Quotation on Attijari Sourcing:

Type: RFQ - Request for Quotation

Code: CONSULT\_128

Title: 20190327 - RFQ - consultation Project Code: DOSSIER\_817

Project Title: 20190327 - Processus Consultation

#### IMPORTANT

In order to participate in the RFQ - Request for Quotation you must now create and submit a response to the Buyer. Instructions are provided below. The deadline for submitting a response to the RFQ - Request for Quotation is:

Date: 29 Mar, 2019

Time: 18:00 (CET - Central Europe Time)

It is important that you comply with the above deadline as late submissions may not be accepted and you will risk exclusion from this RFQ - Request for Quotation.

To view the details of the RFQ - Request for Quotation please click the following link and enter your Username and Password:

https://attijari-sourcing-prep.bravosolution.com/esop/guest/login.do?qvu=770020550169BEC10E6D

#### Or browse as follows:

- Connect to https://attijari-sourcing-prep.bravosolution.com
- Enter your Username and Password
- Go to RFQ Request for Quotations
- Click CONSULT\_128 to view the details of the RFQ Request for Quotation

To create and submit your response to the RFQ - Request for Quotation:

- Click 'Create Response' and proceed to complete all requested information in each Envelope by clicking the 'Edit response' buttons. Attach any appropriate documentation in the Envelopes if requested.
- Once you have completed your response, click 'Submit Response' to send the response to the Buyer.

If you require any clarification on this RFQ - Request for Quotation, please submit your query through the secure online messaging facility provided within the RFQ - Request for Quotation Messages function.

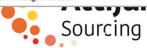

E – Reply to an RFQ (on invitation)

E1 – Reception of the invitation email to an RFQ

E2 – Reply to an RFQ

E3 – Publication of the answer

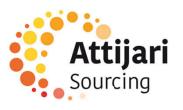

The supplier accesses the consultation on the platform at the RFQ list tab level

Click on the RFQ

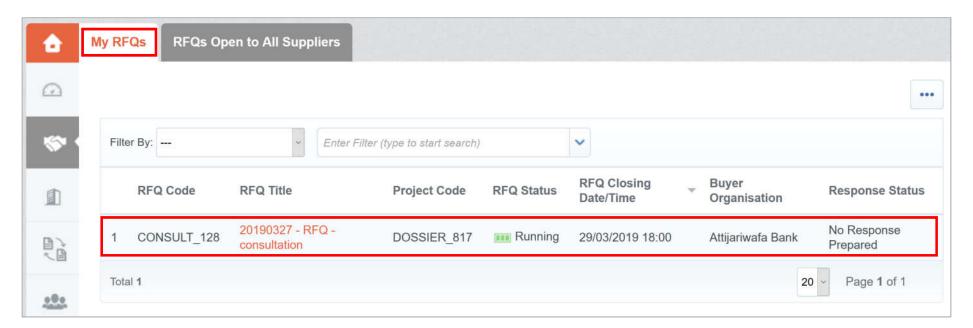

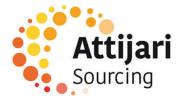

o In the RFQ details => Read the terms of the consultation and attachments sent by the buyer

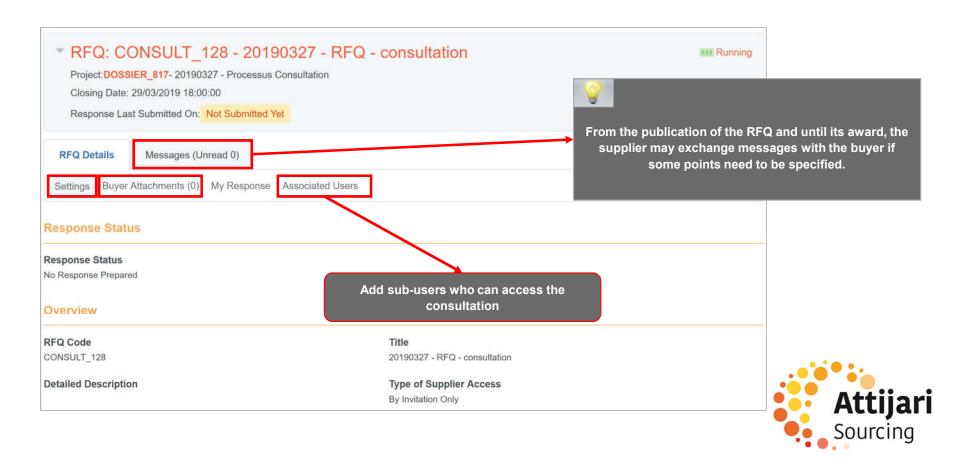

- o In RFQ Details => « My Response »
- Click on « Create Response »

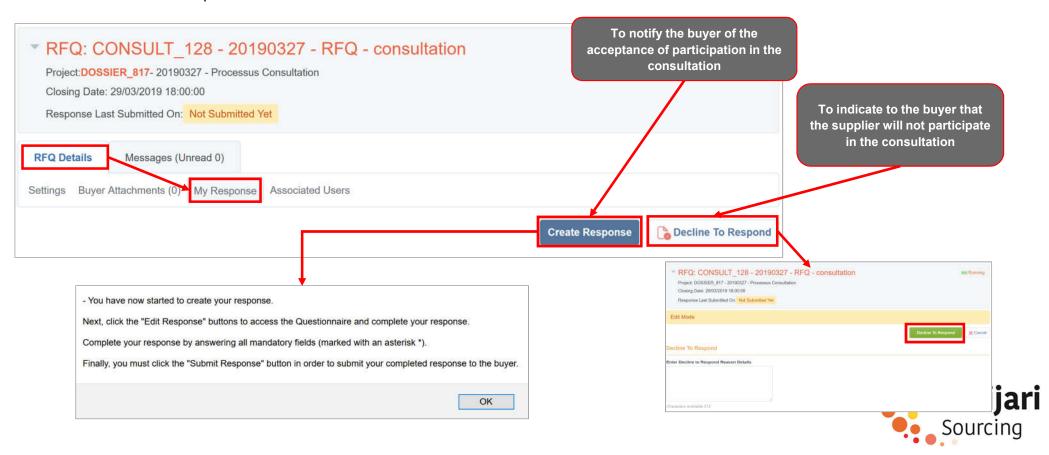

To answer the RFQ => Click on « Edit Response » to each gird.

o Enter the answer (filed marked with an\* are mandatory. It will not be possible to publish the answer if these files are not filled in) - 1. Technical Response (Questions: 3) Click on « Save and return » The response is about to be saved: the format of your response will be checked and if no errors are found it will be saved. | dequation réponse par rapport au CPS - Question Section Click "OK" to save or click "Cancel" to discard any unsaved changes. uestion Description Response In order to make your response visible to the buyer you must submit it éponse Technique Edit Response 2. Commercial Response (Items: 1, Questions: 0) nnexes et Documentat OK Annuler 2.1 Offre de prix - Price Section Save and Continue X Cancel Unit of Item Remarks Quantity Unit Price Price Comments Measurement Walidate Response 1. Technical Response (Questions: 3) It is important to respect the response format required by AWB: Attachment, Numeric, Text, Date ... etc. Section Sub Total 1.1 Adequation réponse par rapport au CPS - Question Section Question Description 1.1.1 Réponse Technique Merci de joindre votre réponse Technique + Click to attach file + Click to attach file 112 Annexes et Documentation \* Merci de joindre les Annexes et documentation des équipements Note Details Note 1.1.3 Modalités de réponse L'ensemble des éléments attendus du candidat sont décrits précisément dans le CDC joint à la consultation et faisant foi The supplier is not obliged to answer all questions at one time. He may « save and continue » and then return to 1.2 Soumissionaire - Question Section complete his answer later, within the limits of the dates Question Response and times set by the buyer. 1.2.1 Attestations et Références \* Merci de joindre les attestations d'expérience et références dans des projets similaires + Click to attach files

E – Réponse à une RFQ (Sur invitation)

E1 – Réception du mail d'invitation à une RFQ

E2 – Réponse à une RFQ

E3 – Publication de la réponse

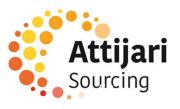

#### E3 – Publication de la réponse

Once the elements of the consultation have been completed:

Click on "Publish Answer" to communicate your answers to the buyer

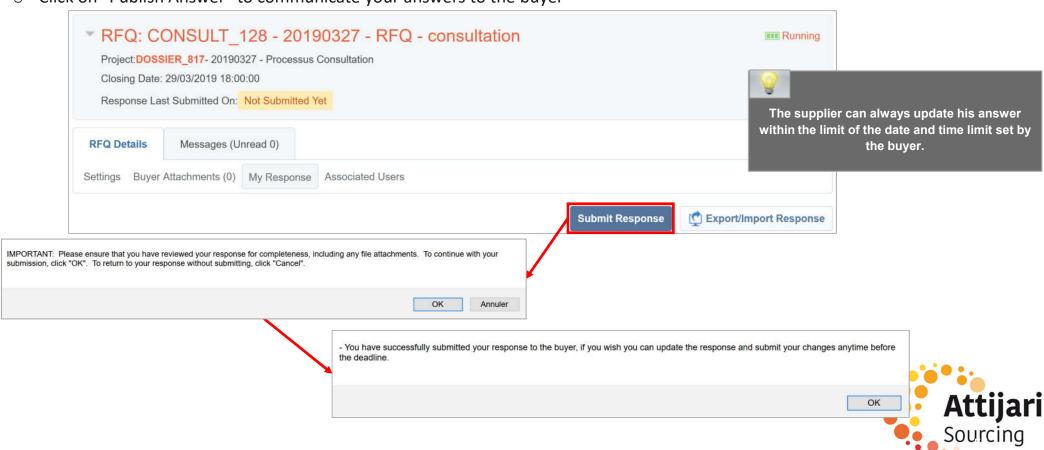

#### E3 – Publication de la réponse

The supplier receives a confirmation email sending his response to the buyer

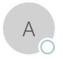

mer. 27/03/2019 12:48

attijari-sourcing-prep@bravosolution.com

Successful Submission of Response to RFQ - Request for Quotation Code CONSULT\_128 on Attijari Sourcing

À

Dear Supplier,

This email is to confirm that you have successfully submitted your response to the following RFQ - Request for Quotation on Attijari Sourcing:

Type: RFQ - Request for Quotation

Code: CONSULT\_128

Title: 20190327 - RFQ - consultation

Date of Response: 27 Mar, 2019 12:46 (Casablanca Time)

To view the details of the RFQ - Request for Quotation and review your response:

- Connect to https://attijari-sourcing-prep.bravosolution.com
- Enter your Username and Password
- Go to RFQ Request for Quotations
- Click RFQ Request for Quotation Code CONSULT\_128 to view details of the RFQ Request for Quotation

To change and resubmit your response to the RFQ - Request for Quotation:

- Click on Edit Response
- Edit your Response as required
- Click Keep Changes to save the response
- Click Submit Changes to send your Response to the buyer

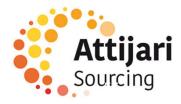

F – Supplier requests

#### F1 – Claim

F2 – Request for update

F3 – Request for a certificate of reference

F4 – Visibility of the AWB response

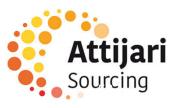

### F1 – Supplier requests - Claim

The supplier can make a complaint via the platform : In My organization menu, go to organization profile> Extended Profile

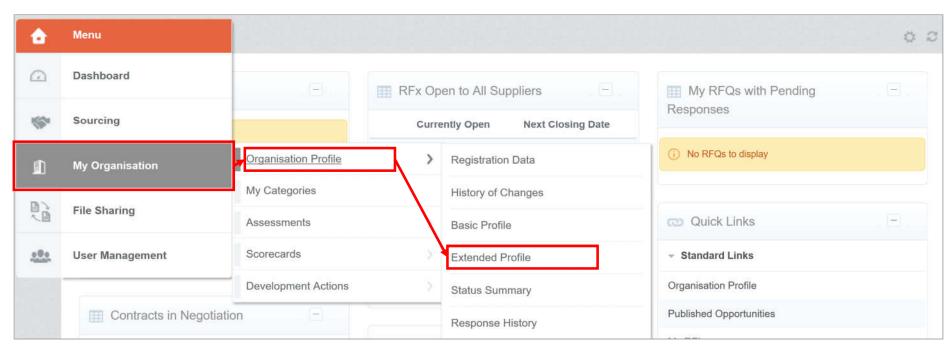

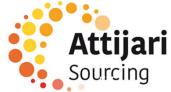

### F1 – Supplier requests - Claim

A claim form is available.

Click on « Edit » to instruct the application

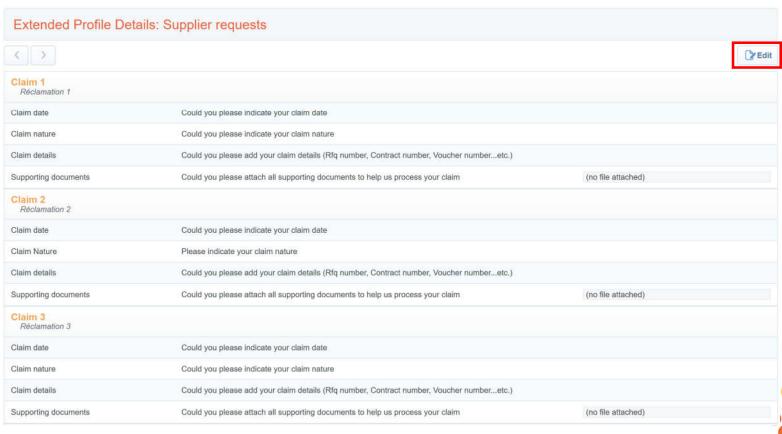

# F1 – Supplier requests - Claim

- o Fill in the request
- Click on « Save and Continue »

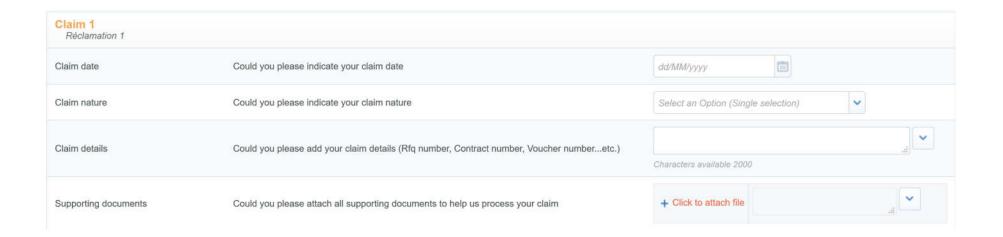

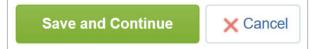

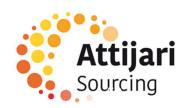

F – Supplier requests

F1 – Claim

F2 – Request for update

F3 – Request for a certificate of reference

F4 – Visibility of the AWB response

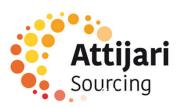

# F2 - Supplier requests - Request for update

An update form is available.

o Click on « Edit » to instruct the application

|                                                     | ·                                                                                                    |                    |
|-----------------------------------------------------|----------------------------------------------------------------------------------------------------|--------------------|
| Update Request 1 Demande de mise à jour 1           |                                                                                                    |                    |
| Request Date                                        | ★ Could you please indicate the request date                                                                                                    |                    |
| Request Nature                                      | ★ Could you please indicate the request nature                                                                                                    |                    |
| Supporting Documents                                | ★ Could you please attach all the supporting documents. NB: In the case of several attachments, please put everything in one document (ZIP)                            | (no file attached) |
| <b>Update Request 2</b><br>Demande de mise à jour 2 |                                                                                                    |                    |
| Request Date                                        | ★ Could you please indicate the request date                                                                                                    |                    |
| Request Nature                                      | ★ Could you please indicate the request nature                                                                                                    |                    |
| Supporting Documents                                | ★ Could you please attach all the supporting documents. NB: In the case of several attachments, please put everything in one document (ZIP)                            | (no file attached) |
| <b>Update Request 3</b> Demande de mise à jour 3    |                                                                                                    |                    |
| Request Date                                        | ★ Could you please indicate the request date                                                                                                    |                    |
| Request Nature                                      | ★ Could you please indicate the request nature                                                                                                    |                    |
| Supporting Documents                                | <ul> <li>Could you please attach all the supporting documents.</li> <li>NB: In the case of several attachments, please put everything in one document (ZIP)</li> </ul> | (no file attached) |
|                                                     |                                                                                                    |                    |

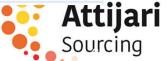

# F2 — Supplier requests - Request for update

- o Fill in the request
- Click on « Save and Continue »

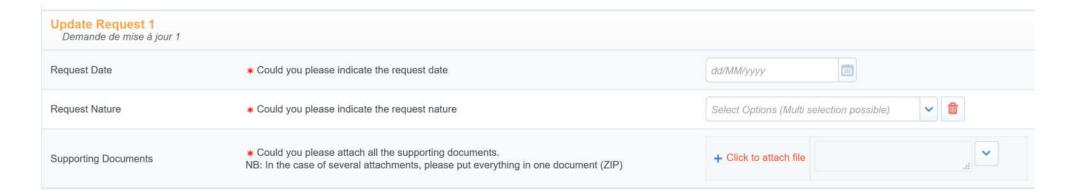

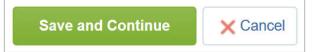

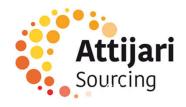

F – Supplier requests

F1 – Claim

F2 – Request for update

F3 – Request for a certificate of reference

F4 – Visibility of the AWB response

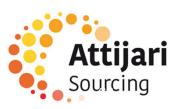

# $F3-Supplier\ requests\ \textbf{-}\ \text{Request for a certificate of reference}$

A certificate of reference form is available.

o Click on « Edit » to instruct the application

| Application for a certificate of reference  Demande d'attestation de référence |                                                                              |                    |
|--------------------------------------------------------------------------------|------------------------------------------------------------------------------|--------------------|
| Request Date                                                                   | ★ Could you please indicate the request date                                 |                    |
| Details of reference certificate request                                       | ★ Could you please enter the details of reference certificate request        |                    |
| Request with letterhead                                                        | ★ Could you please enclose the application with signed and sealed letterhead | (no file attached) |
| Reference certificate type                                                     | ★ What is your reference certificate type ?                                  |                    |

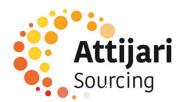

#### F3 - Supplier requests - Request for a certificate of reference

- o Fill in the request
- Click on « Save and Continue »

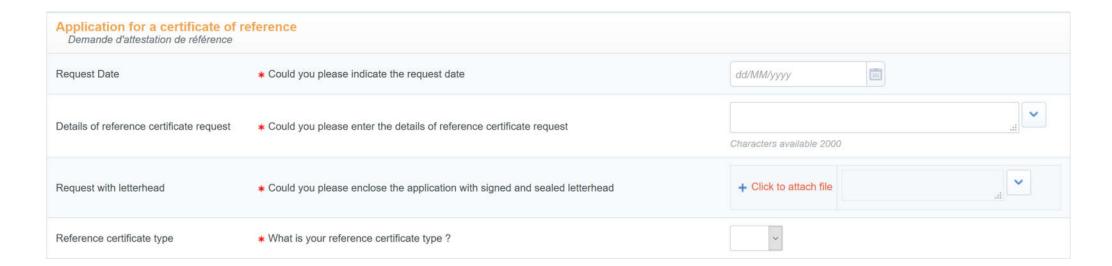

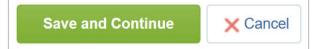

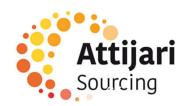

F – Supplier requests

F1 – Claim

F2 – Request for update

F3 – Request for a certificate of reference

**F4 – Visibility of the AWB response** 

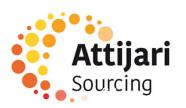

### F4 – Visibility of the AWB response

The supplier can see the AWB response via the "Development Actions" tab

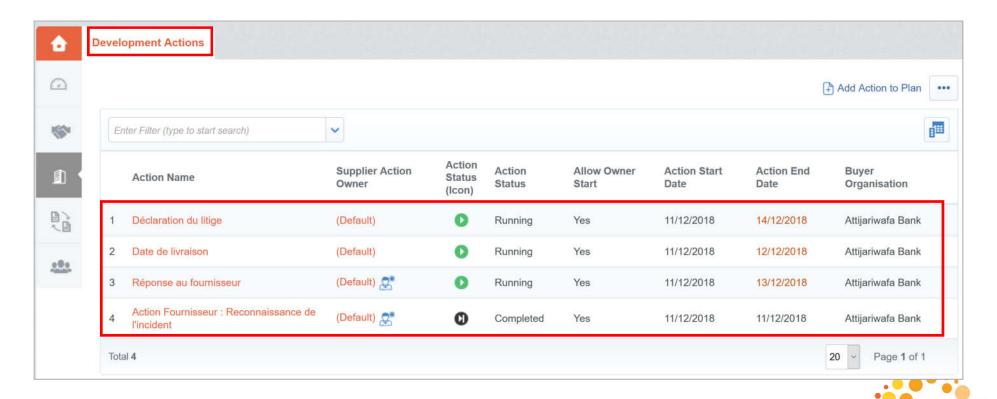

### F4 – Visibility of the AWB response

Messaging is available at the action plan level

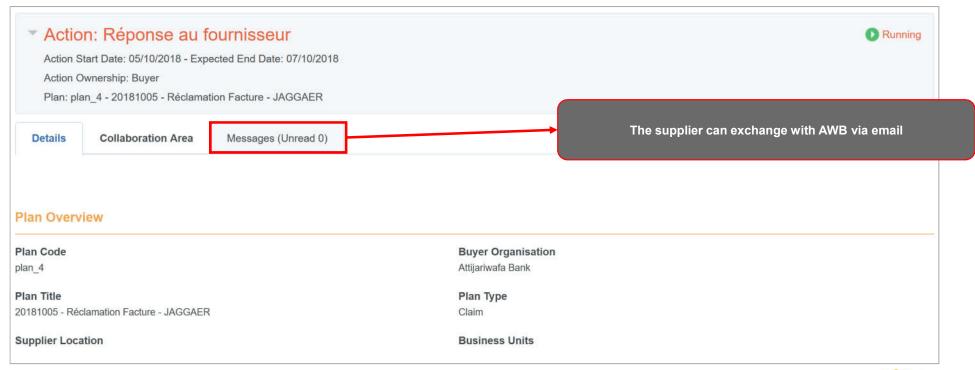

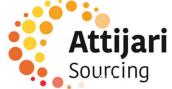

### F4 – Visibility of the AWB response

Preview of the collaboration form

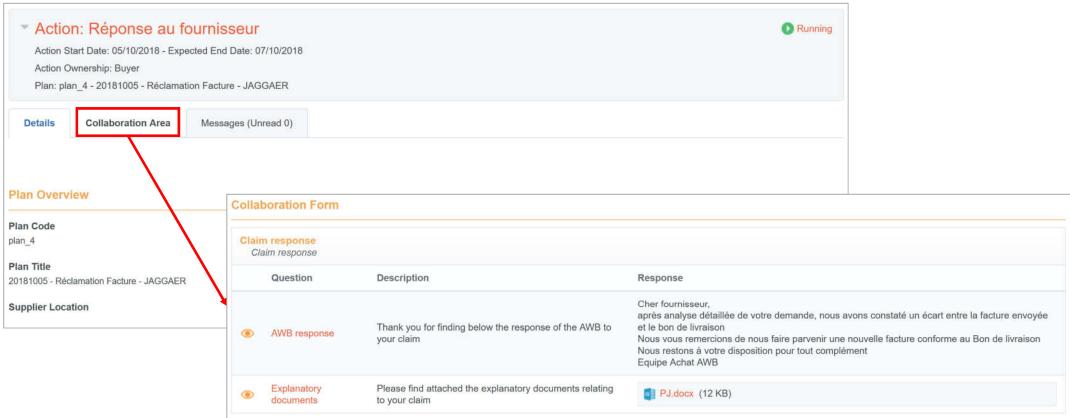

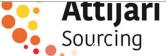

# Thank you for your attention

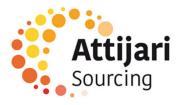